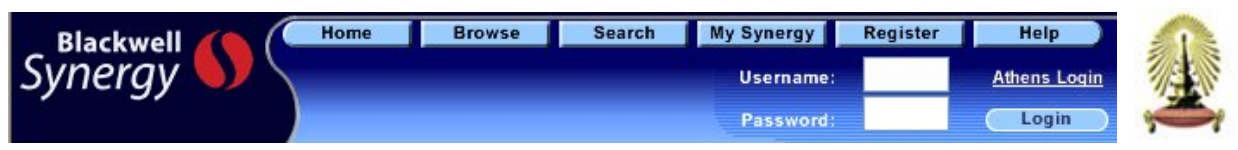

**Blackwell Synergy** เป็นฐานข้อมูลวารสารอิเล็กทรอนิกส์ของสำนักพิมพ์ Blackwell Publishing ครอบคลุมบทความ

้ มากกว่า 9 แสนเรื่อง จากวารสารวิชาการมากกว่า 870 ชื่อ ในสาขาวิชาการต่าง ๆ ดังนี้

Business, Economics, Finance and Accounting Mathematics and Statistics<br>Construction Engineering Computing and Technology Medicine Construction, Engineering, Computing and Technology<br>Health Sciences Humanities The Arts Law and Criminology Veterinary Medicine, Animal Sciences, Agriculture Life and Physical Sciences and Aquaculture

**การเขาใชฐานข อมูล**

ี่ เข้าใช้ที่ เว็บเพจฐานข้อมูลเพื่อการค้นคว้าวิจัย จุฬาฯ

**http://www.car.chula.ac.th/curef-db** กลุมสาขา **General & Interdisciplinary Sciences**

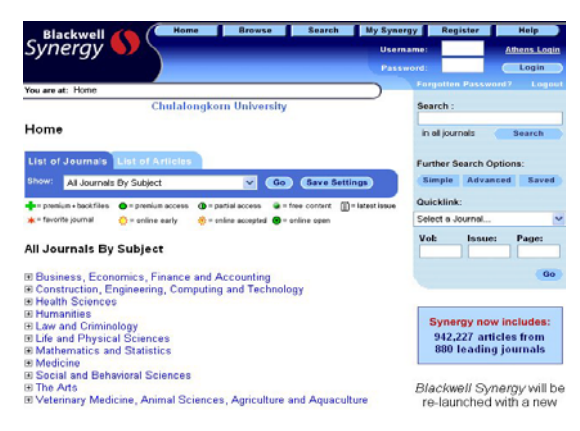

# **วิธีการสืบคน**

**Browse**<br>**Browse Search** 

**Browse** การสืบค้นแบบไล่เรียง โดยคลิกเลือกอ่านวารสารที่ ี ต้องการตามสาขาจากหน้าจอแรกภายใต้หัวข้อ All Journals By Subject หรือ คลิกเลือกตามการจัดเรียงรายชื่อวารสารภายใต้หัวข้อ List of Journals หรือ ใชทางเลือก Browse ซึ่งอยูสวนบนของ หน้าจอ เพื่อเลือกอ่านวารสารซึ่งจัดเรียงตามอักษร A-Z ไว้ให้

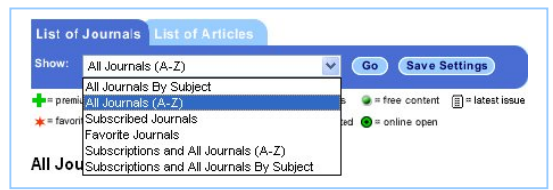

#### **Search** ทางเลือกการสืบค้น 4 แบบ

- Quick Search
- Simple Search
- Advanced Search
- CrossRef Search

Social and Behavioral Sciences

**Quick Search** การสืบคนแบบเร็วจากวารสารทุกชื่อ โดยพิมพ คําคนในชอง Search ดานขวาของหนาจอแรกแลวคลิกปุม **Search** 

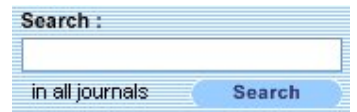

**Simple Search** การสืบค้นแบบง่ายโดยคลิกที่แถบเมนู Search ดานบนหนาจอ หรอื คลิกที่ปุม **Simple**ดานขวาของหนาจอแรก วิธีการสืบคน

1. พิมพค าคํ นในช อง **Search for**

- ใช้เครื่องหมาย " " คร่อมคำค้นหากเป็นวลี เช่น " white blood cell"
- ใช้ Wildcards ( \* ) ต่อท้ายรากคำเพื่อช่วยขยายจำนวน ผลการสืบค้น เช่น comput\* หมายถึง ค้น computer,
- computers, computing ฯลฯ

- ใช้ Boolean operators เชื่อมคำค้น ได้แก่ AND, OR, NOT และ*ตองพิมพคําเชื่อมเหลานี้เปนอักษรตัวพิมพใหญ* สําหรับ AND และ NOT ใชเครื่องหมาย + และ– แทนได ิตามลำดับ เช่น blood+cell หมายถึง ผลการสืบค้นทก ิบทความต้องมีกำก้นทั้ง blood และ cell เป็นต้น

2. จำกัดการสืบค้นในหัวข้อ Search In ต้องการสืบค้นจากวารสาร ทุกชื่อให้คลิกเลือก All Journals หรือ สืบค้นจากวารสารที่ต้องการ ให้คลิกเลือกจากรายการใบหัวข้อ The Journal หรือ เลือกสืบค้บ วารสารตามสาขาในหัวข้อ The Subject Discipline and Group 3. คลิกปุม **Search**

Simple Search

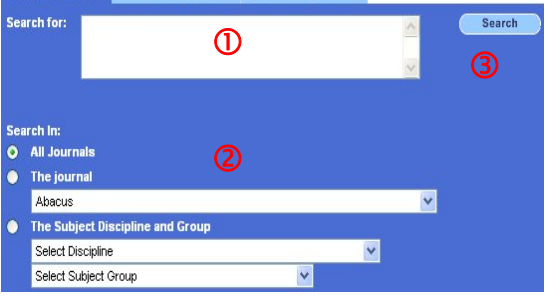

**Advanced Search** การสืบค้นขั้นสูง โดยสามารถกำหนด เขตขอมูลในการสบคื นและเงื่อนไขตาง ๆ เพื่อใหการสืบคน เฉพาะเจาะจง

วิธีการสืบคน

- 1. พิมพ์คำค้นในช่อง Search for โดยรูปแบบคำค้นเหมือนกับ การคนใน Simple Search
- 2. เลือกเขตข้อมลที่ต้องการค้น ได้แก่ Abstract, Article Title, Keywords, Author, Journal Publication Year, Citation Author และ Full Text
- 3. เลือกคำเชื่อม AND, OR, NOT หากมีคำค้นมากกว่า 1 คำ
- ่ 4. จำกัดการสืบค้นจากชื่อวารสารหรือสาขาที่ต้องการ
- 5. จํากัดชวงเวลาของขอมูล
- 6. คลิกปุม **Search**

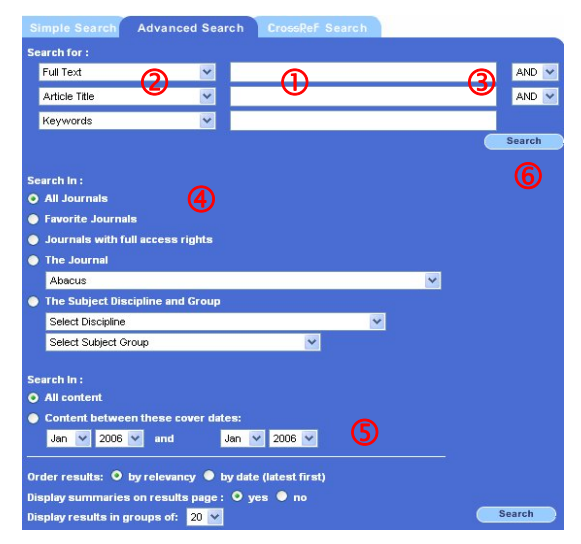

**CrossRef Search** การสืบค้นเพิ่มเติมโดยสืบค้นบทความจาก วารสารของ 45 สํานักพิมพในโครงการ CrossRef Search Pilot Project ดวยระบบการสืบคนของ Google

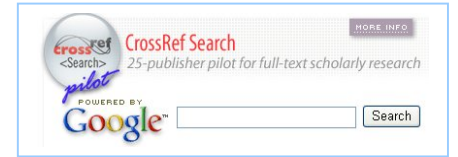

### **การแสดงผลการสืบคน**

ิหน้าจอผลการสืบค้นจะประกอบด้วย จำนวนผลการสืบค้น ชุด คําคนท ใชี่ (Search Query) และ รายการผลการสืบคน

ี ผลการสืบค้นจัดเรียงตามความเกี่ยวข้อง (Relevancy) และสามารถ ปรับการจัดเรียงเป็นแบบตามปีพิมพ์ (Date) ใด้

ผลการสืบคนแต ละรายการแสดงสรุปยอ (Summaries) และสามารถ ปรับไม่ให้แสดงสรุปย่อได้ โดยคลิกที่ no ตรง Display summaries อาน**บทคัดยอ**คลิกปุม **Abstract**

อาน**บทความฉบับเตม็** คลิกปุม **PDF**/**Full Text Article**

**จัดเก็บบทความ**ที่ตองการคลิกปุม **Add to Favorites**

เลือกบทความ เพื่อ download บทคัดย่อเข้าโปรแกรม Reference<br>Highlight Manager เชน Endnote ใหคลิก แลวคลิกที่Download **all highlighted** abstracts to citation manager

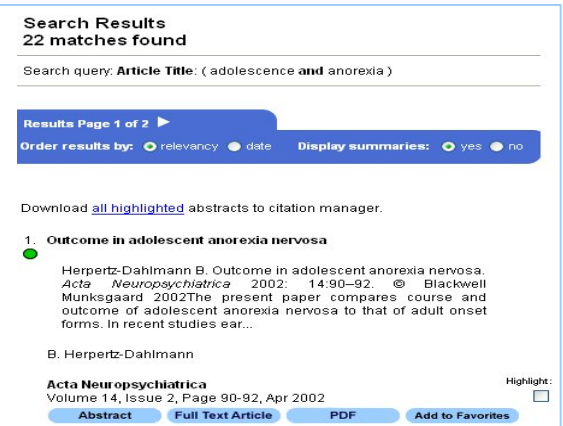

หลังจากได้ผลการสืบค้นแล้ว หากยังไม่ตรงตามต้องการ สามารถ ปรับคำค้น สืบค้นใหม่ หรือ จำกัดการสืบค้นให้แคบลงด้วยคำค้น ้เพิ่มเติม โดยใช้ทางเลือกด้านขวาของหน้าจอการแสดงผล

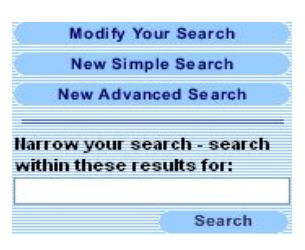

## **การพิมพ/บันทึกผลการสืบคนลงไฟล**

- บทคัดยอ หรือเอกสารฉบับเต็มแบบ HTMLใหใชคาสํ ั่ง **Print**  หรือ **Save As** ในเมนูFile ของเว็บเบราวเซอร
- เอกสารฉบับเต็มแบบ PDF ใหใช คาสํ งั่ **Print** หรือ **Save As** ของโปรแกรม Acrobat Reader

#### **My Synergy**

ในการสืบค้นสามารถจัดเก็บวารสารหรือบทความที่สนใจไว้ในพื้นที่ ใช้งานส่วนบุคคล โดยระบบจัดเก็บและให้เรียกดข้อมูลได้จากแถบ ี่ เมน My Synergy ซึ่งอย่ด้านบนของหน้าจอ และการใช้งานเมนนี้ จะตองลงทะเบยนท ี ี่เมนู **Register** เพื่อกาหนด ํ username และ password ก่อน แล้ว login เข้าฐานข้อมูลเพื่อสืบค้น

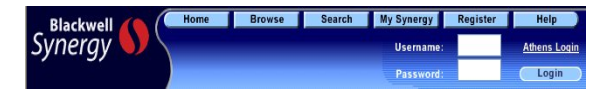

## **การออกจากฐานขอมูล**

หากเข้าใช้ฐานข้อมูลด้วยการ login หลังเลิกใช้ ให้ logout ด้วย

จัดทำโดย ศภกร เมาลานนท์ สถาบันวิทยบริการ จุฬาลงกรณมหาวิทยาลัย (ฉบับพิมพครั้งที่ 2) ธันวาคม 2549